# 一括入力方式申請書使用方法

台紙となるマスターシートに、別に用意したデータベースのデータを展開する手順について記します。

#### 1.使用ファイル

- マスターファイル :T\*\*\_マスターファイル.xlsx
- データベース :T\*\*\_DBファイル.xlsx
- **>** データベース展開ツール :インポートツール.xls

## 2.準備と手順

### 1)データベースの準備

・ 対象となる「T\*\*\_DBファイル.xlsx」内に応じて項目を入力してください。

(注意点)

ご参考までにサンプルのデータが入力されておりますので、削除した上で使用して 下さい。

データベースの情報は、先頭のシート(一番左側のシート)に入力して下さい。

- 2) データベース展開ツールの起動
	- ・ データベース展開ツール(インポートツール.xls)を起動します。シート上のボタン 「DB エクセル展開」をクリックすると、以下の設定シートが開きます。

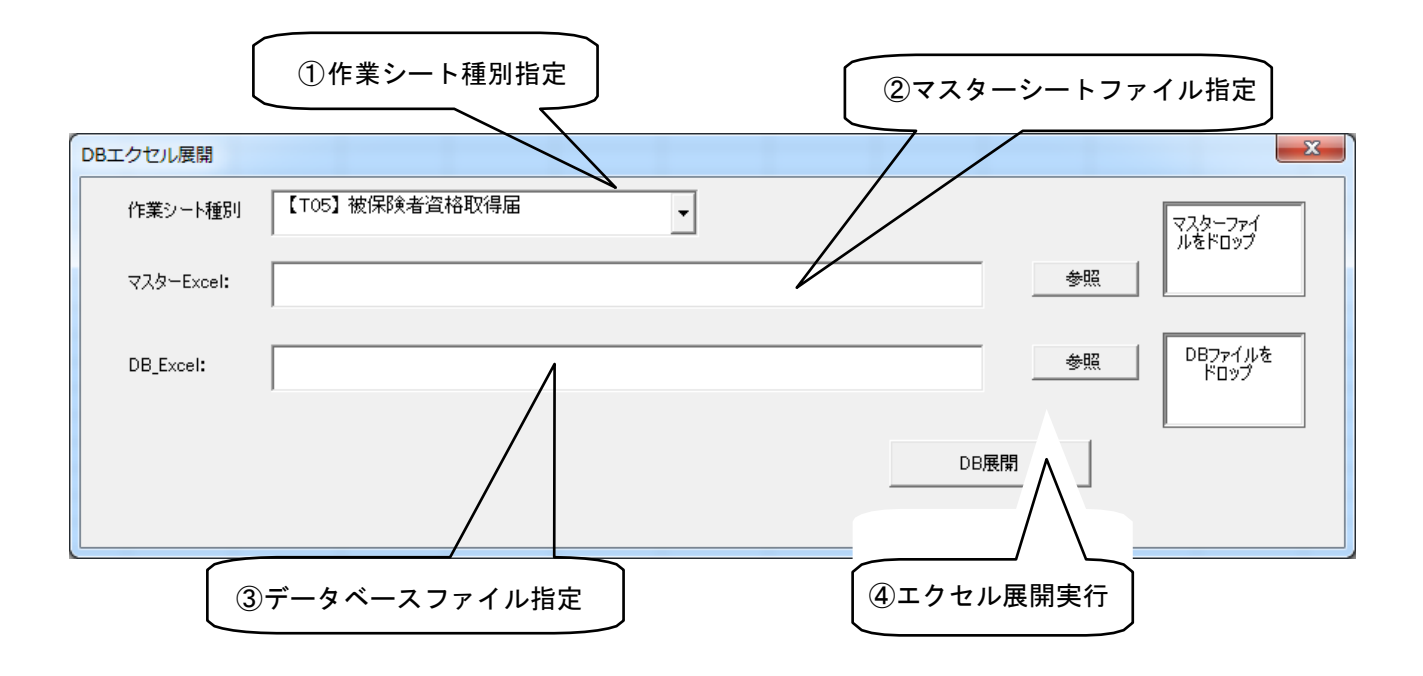

※お使いの環境によって以下画面が表示される場合があります。その際は「コンテンツの有効化」ボ タンをクリックしてください。

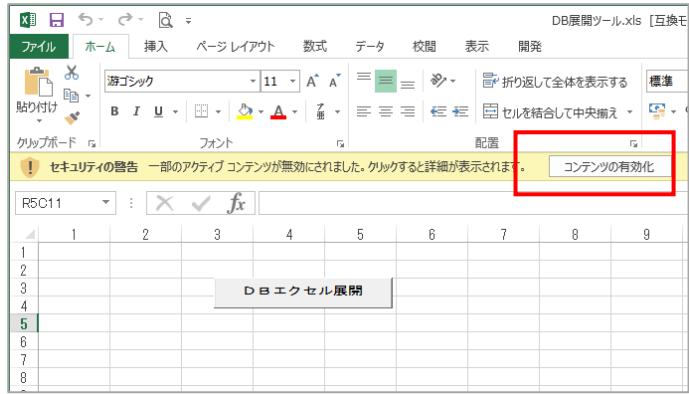

## 3)処理の実行

- ・ ①作業シート種別、②マスターExcel、③DB\_Excelファイルを選択し(マウス操作による ドロップでも選択可)、[DB展開]ボタンをクリックすると、台紙に対するリストデー タの展開が始まります。
- ・ データ量が1枚の台紙に収まらない場合は、新たなシートが自動で生成され、あふれた データが展開されます。
- ・ 生成されたExcelファイルは自動保存されません。展開後は、名前を付けて保存を行って ください。

以上